# **GETTING STARTED WITH EBSCO DATABASES:**  SOCIAL WORK ABSTRACTS AND CINAHL

# **Contents**

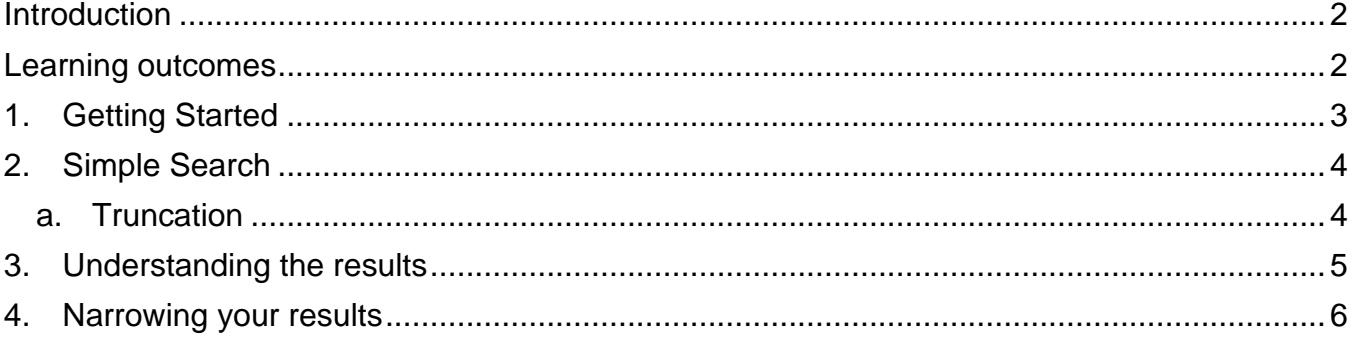

If you require this information in an alternative format (i.e. large print, Braille or audio format), please contact any Library enquiry desk or telephone (0113) 343 5663 and staff will make the necessary arrangements.

## <span id="page-1-0"></span>**Introduction**

This short guide will introduce you to CINAHL and Social Work Abstracts via EBSCO Host. It is recommended for students at level 1or 2, or complete beginners. Advanced guides are available for researchers or for students at level 3 or above.

### <span id="page-1-1"></span>**Learning outcomes**

By the end of this workbook, you should be able to:

- Access EBSCO databases via the Library website
- Perform a comprehensive search for a topic, using a variety of search techniques
- Combine your search results
- View and export your results
- Access databases from off-campus

# <span id="page-2-0"></span>**1. Getting Started**

Go to classic catalogue on the library homepage (the default is set to search@library, make sure you change this to EBSCO) and search for **EBSCO.**

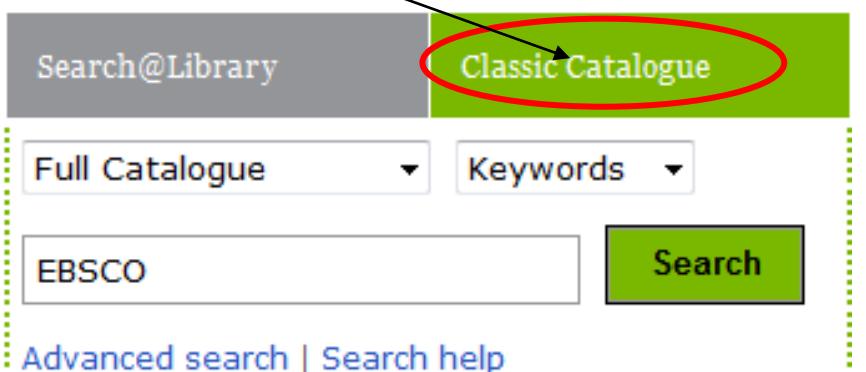

Click on EBSCO Free databases, the first result:

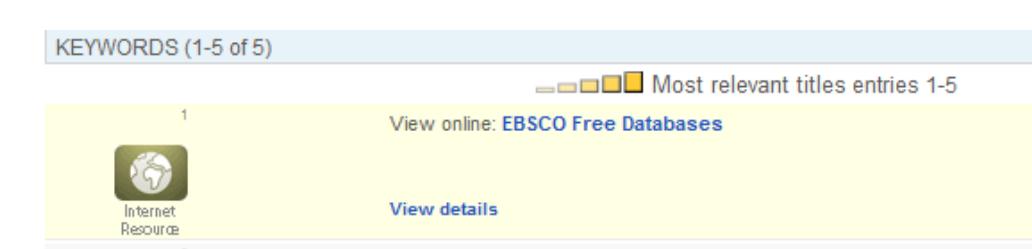

If you are off-campus, you may be asked to log in at this point with your IT username and password

Follow the link to Search all database including- [MLA, ATLA, CINAHL, SportDISCUS and Business](http://0-search.ebscohost.com.wam.leeds.ac.uk/GoToSite.aspx?authtype=ip&ugt=723731963C8635973796350632353E0229E369D36913619365E329E336133503&return=y&IsMobile=N&authpid=ehost)  [Source Premier](http://0-search.ebscohost.com.wam.leeds.ac.uk/GoToSite.aspx?authtype=ip&ugt=723731963C8635973796350632353E0229E369D36913619365E329E336133503&return=y&IsMobile=N&authpid=ehost)

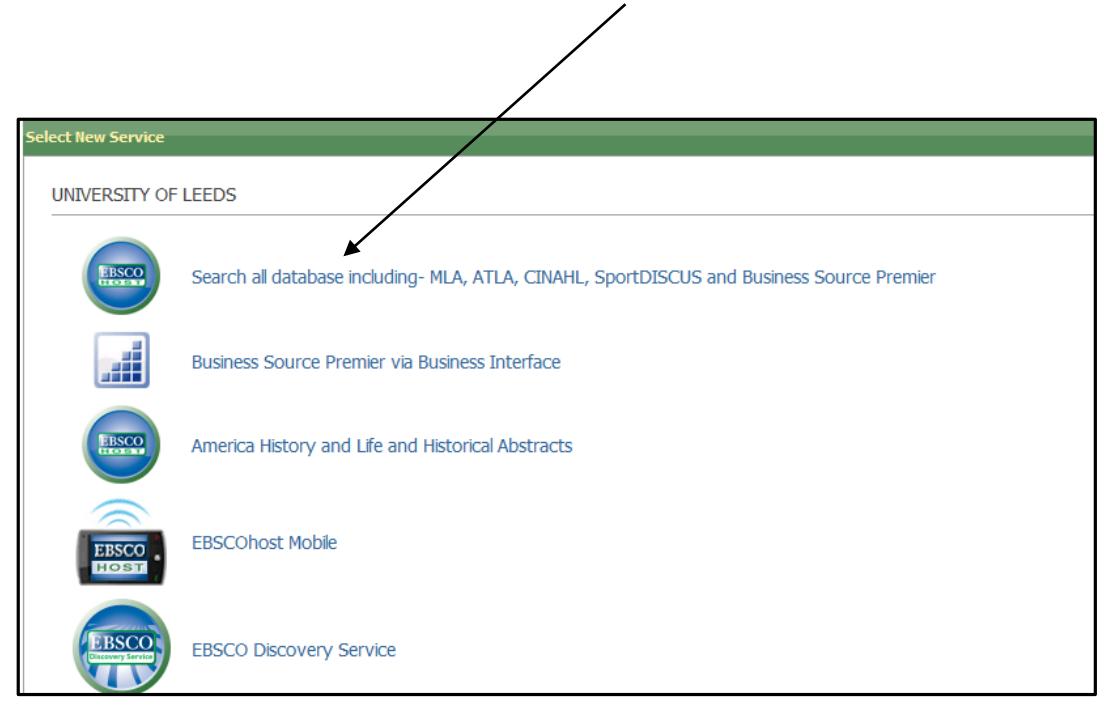

Read the database descriptions and choose the database(s) you want to search. The most relevant to Healthcare are CINAHL and Social Work Abstracts (though depending on your topic you may occasionally use others). Select your chosen databases and click **Continue**.

# <span id="page-3-0"></span>**2. Simple Search**

The search example given here is the link between **alcohol misuse** and **teenage pregnancy** but you can repeat the steps with a topic of your choice. This search combines three concepts: **alcohol, teenagers,** and **pregnancy** - but we may also wish to search for alternative keywords (e.g. synonyms, alternate spellings) for some of those concepts.

#### **Exercise 1**

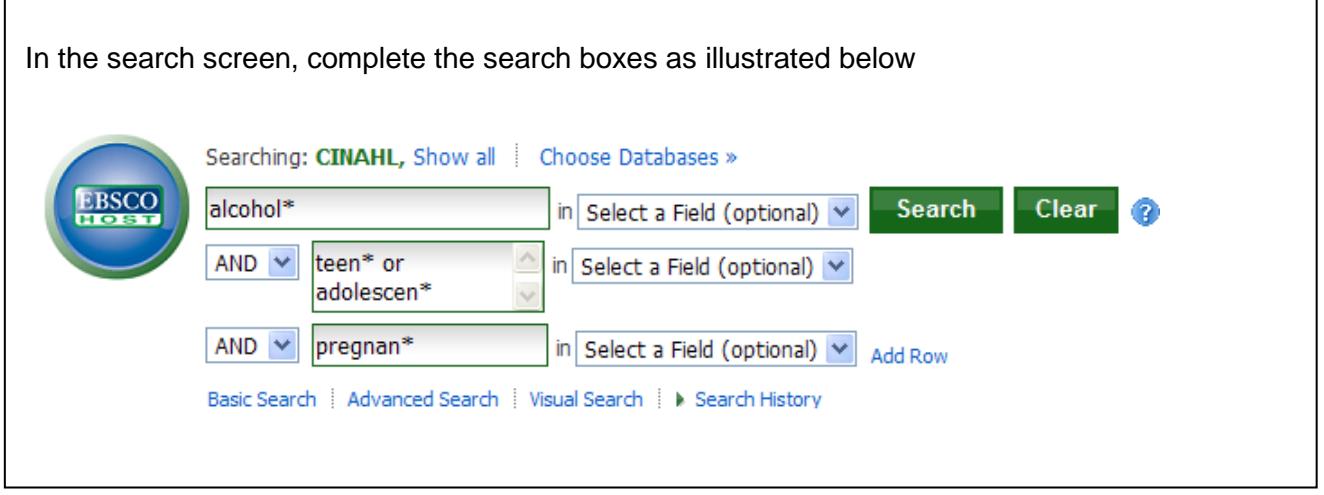

#### <span id="page-3-1"></span>**a. Truncation**

Note that by using an asterisk (\*) at the end of the stem of a word, you will find variations of that word. For example, **adolescen\*** will find adolescent, adolescents, or adolescence. **Alcohol\*** will also find alcoholic, or alcoholism.

Note also that in the above example, one row is used for each concept. Alternative terms for the same concept (e.g. teen\*, adolescen\*) can be entered in the same row, linked with OR; different concepts should be combined with AND using the pull-down menus.

If you want to add further concepts to your search, click on the plus sign (+) to add a row. Then click Search

# <span id="page-4-0"></span>**3. Understanding the results**

Your results screen will look similar to the one below. Take a look at the different options available.

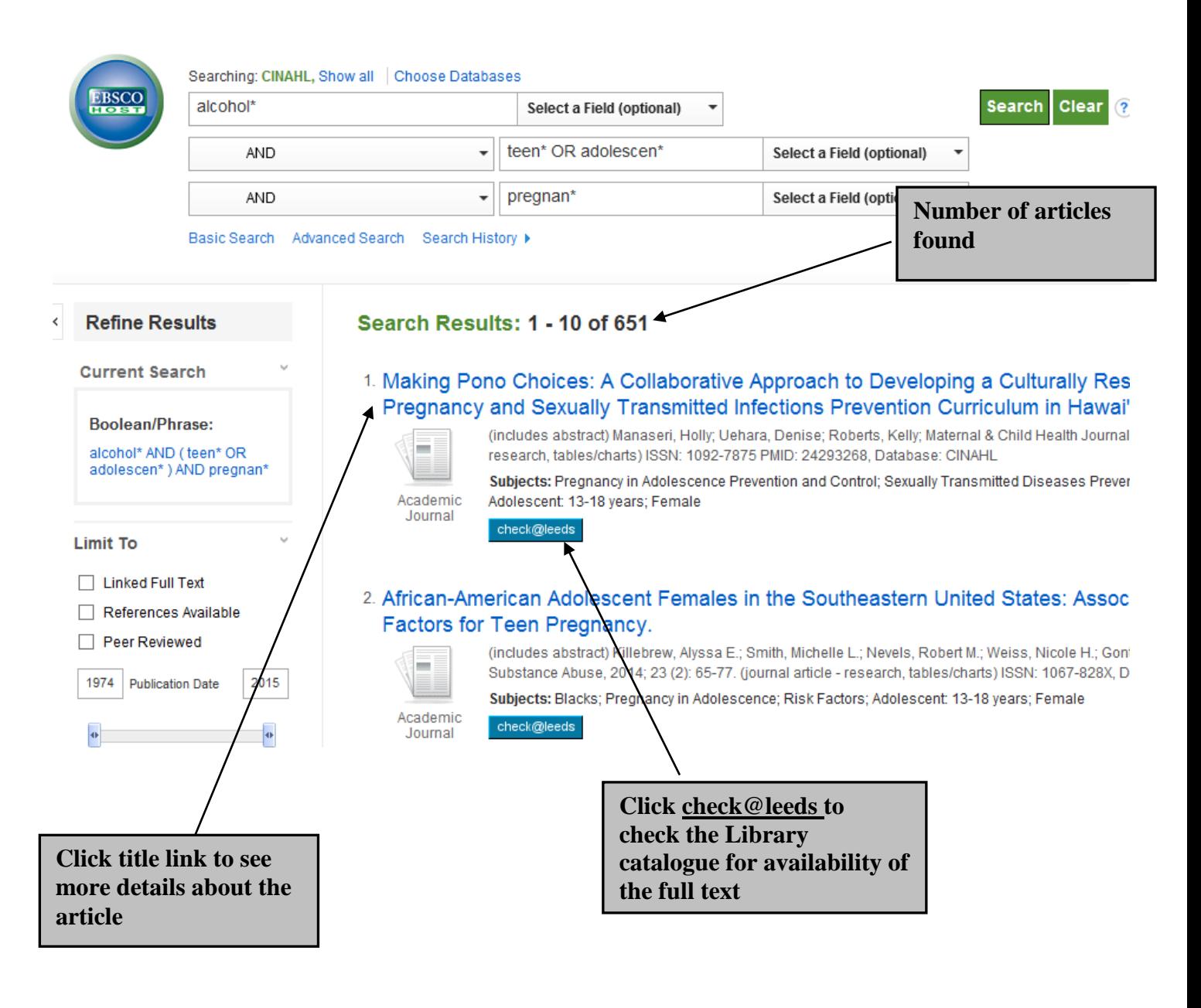

#### <span id="page-5-0"></span>**4. Narrowing your results**

If you retrieve a large number of results it may not be practical to look through them all. Instead you may wish to filter them according to your preferences; there are a number of ways to do this, which you can find under the "Refine results" menu at the left side of the screen.

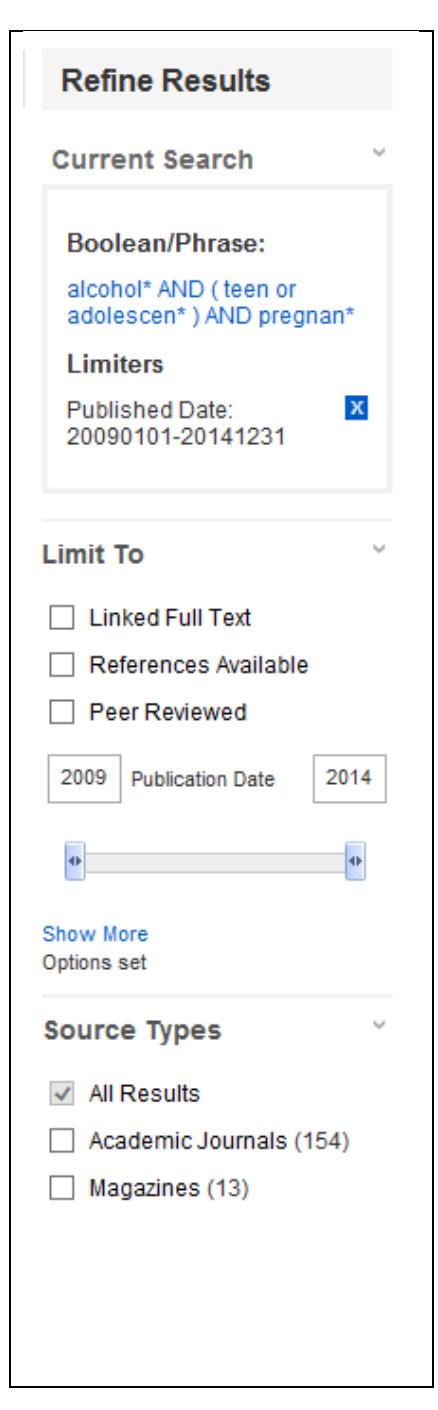

Some of the most useful ways to refine your results are:

- **Linked Full Text** we do not recommend using this limit as it will only display full text from EBSCO so you may miss out on articles which are available via other publishers' websites.
- **Peer reviewed** peer-reviewed journals are generally seen as the place to go for the highest quality research. However sometimes articles from 'lighter' journals (which are less rigorously peer reviewed) can be useful for background, and may be easier to read if you're new to a topic.
- **Publication date** use the slider to set a range of years. A limit of the last five years is often a good place to start, but you may need to look back further if you don't find enough results from this period.
- **- Source types**  if you're only looking for journal articles, tick **Academic Journals.**
- **- Subject**: **Major Heading**  this shows you the most frequently occurring subjects in your current set of results, based upon the descriptors allocated by the databases. Click on any of them to focus your search on that aspect of your topic. However, be aware that this filter relies on the articles being assigned the heading by people who index for the database, and some papers may not have been assigned the heading but still cover aspects of your topic. For this reason, use this filter carefully so as not to miss papers relevant to your search.

Other options available from the **Refine your results** menu include filtering your results by gender, or publication (journal title);

Any limiters you have applied are displayed here. To remove the limit, click on the blue X button.

Further ways of limiting your results are available from the **Advanced Search** page.